# WAP121和WAP321接入點的韌體升級

## 目標

Ī 新韌體版本具有高級功能,還可以修復先前在網路裝置上存在的錯誤。使用最新的韌體可以提高網 路裝置的效能。 韌體升級可通過TFTP或HTTP/HTTPS客戶端完成。

本文說明如何通過HTTP/HTTPS客戶端或TFTP伺服器升級WAP121和WAP321接入點的韌體。

### 適用裝置 Ĩ,

- WAP121
- WAP321

# 軟體下載URL

[WAP121](/content/en/us/support/wireless/wap121-wireless-n-access-point-single-point-setup/model.html#~tab-downloads)

[WAP321](/content/en/us/support/wireless/wap321-wireless-n-selectable-band-access-point-single-point-setup/model.html#~tab-downloads)

# 韌體升級

步驟1.登入到Web配置實用程式並選擇Administration > Upgrade Firmware。UpgradeFirmware 頁 面隨即開啟:

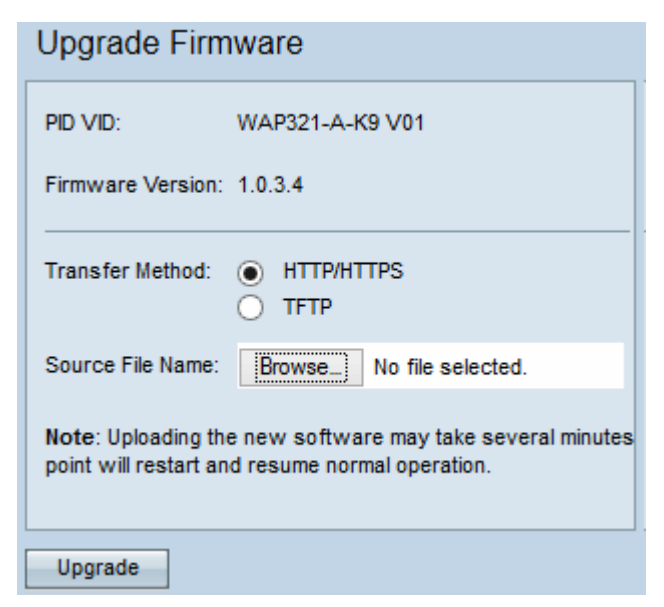

頁面頂部顯示有關裝置的重要資訊。

·PID VID — 顯示接入點的產品ID和供應商ID。

·韌體版本 — 顯示當前韌體版本。

步驟2.在Transfer Method欄位中按一下所需韌體傳輸方法的單選按鈕。

·HTTP/HTTPS — 此傳輸方法使用裝置的使用者介面來升級韌體。有關此型別的韌體升級,請參閱 [使用HTTP/HTTPS升級韌體](#page-1-0)

·TFTP — 此傳輸方法需要簡單檔案傳輸協定(TFTP)伺服器才能讓WAP裝置訪問。WAP從位於此伺 服器上的檔案升級其韌體。若要使用此方法,應該將TFTP伺服器下載到電腦上。最常見的TFTP伺 服器TFTPd32或TFTPd64可在此處下載。確保將接入點的最新韌體儲存在TFTP伺服器上。有關此 型別的韌體升級,請參閱[使用TFTP升級韌體。](#page-1-1)

### 使用HTTP/HTTPS升級韌體

<span id="page-1-0"></span>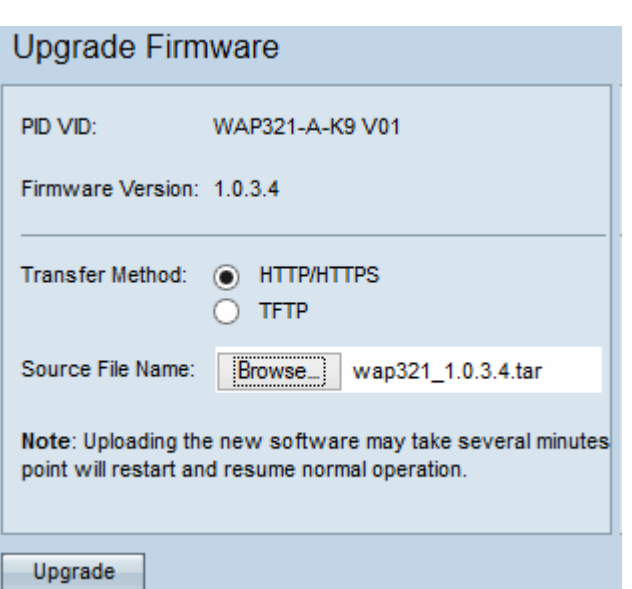

步驟1。按一下Browse按鈕,開啟之前下載的影像檔案。

附註:提供的韌體升級檔案必須是.tar檔案。其他型別的檔案格式不起作用。

#### 步驟2.按一下Upgrade以應用新的韌體。

#### Upgrade Firmware

The new software has been successfully uploaded to the AP.

The AP will now save the new software, load it, reboot and come up with the last saved configuration.

The AP will be unavailable while the upgrade is taking place. Do not power down the access point while the upgrade is in process.

This process will take approximately 6 minutes.

Upon completion, the AP will re-boot and the Logon page will be displayed so that you can re-login.

If the IP address of the AP has changed, you will need to access the Logon page manually at its new IP address.

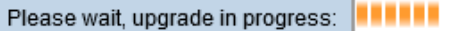

**注意:**升級需要幾分鐘的時間。請在此過程完成之前不刷新。操作完成後,接入點將重新啟動並恢 復正常操作。裝置升級時,所有連線到WAP的客戶端可能會暫時失去連線。

<span id="page-1-1"></span>附註:升級完成後,可從系統摘要頁面檢視升級。如需詳細資訊,請參閱Cisco WAP121和 WAP321存取點上的系統摘要狀態一文。

### 使用TFTP升級韌體

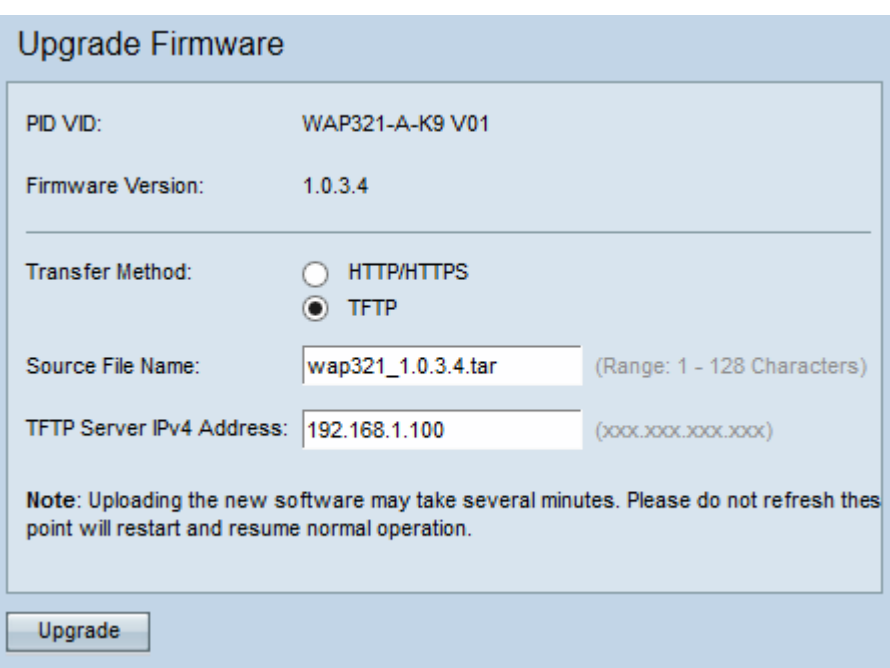

步驟1.在Source File Name欄位中輸入包含要上傳的最新韌體的韌體檔案的名稱。

附註:提供的韌體升級檔案必須是.tar檔案。其他型別的檔案格式不起作用。

步驟2.在「TFTP Server IPv4地址」欄位中輸入TFTP伺服器的IP地址。

#### 步驟3.按一下Upgrade以應用新的韌體。

#### Upgrade Firmware

The new software has been successfully uploaded to the AP.

The AP will now save the new software, load it, reboot and come up with the last saved configuration.

The AP will be unavailable while the upgrade is taking place. Do not power down the access point while the upgrade is in process.

This process will take approximately 6 minutes.

Upon completion, the AP will re-boot and the Logon page will be displayed so that you can re-login.

If the IP address of the AP has changed, you will need to access the Logon page manually at its new IP address.

,,,,,, Please wait, upgrade in progress:

**注意:**升級需要幾分鐘的時間。請在此過程完成之前不刷新。操作完成後,接入點會重新啟動並恢 復正常操作。裝置升級時,所有連線到WAP的客戶端可能會暫時失去連線。

注意:升級完成後,可以從系統摘要頁面檢視升級。有關詳情,請參閱Cisco WAP121和 WAP321接入點上的系統摘要狀態。